# 學校首頁的右側【教師專區】點選【雲端學務系統】。

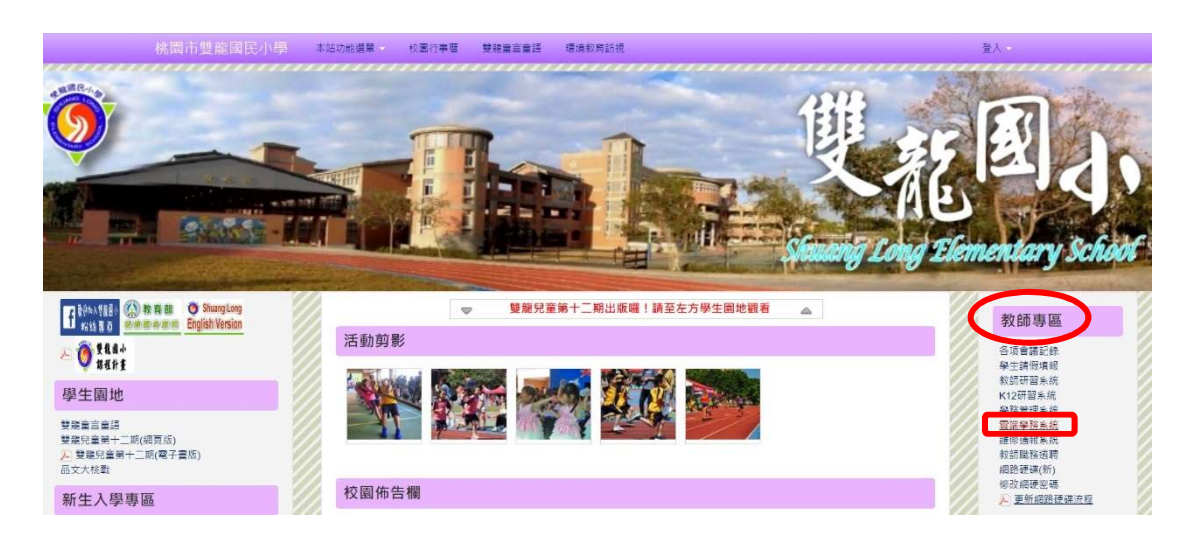

# 於【單一認證平台】點選〈忘記密碼〉。

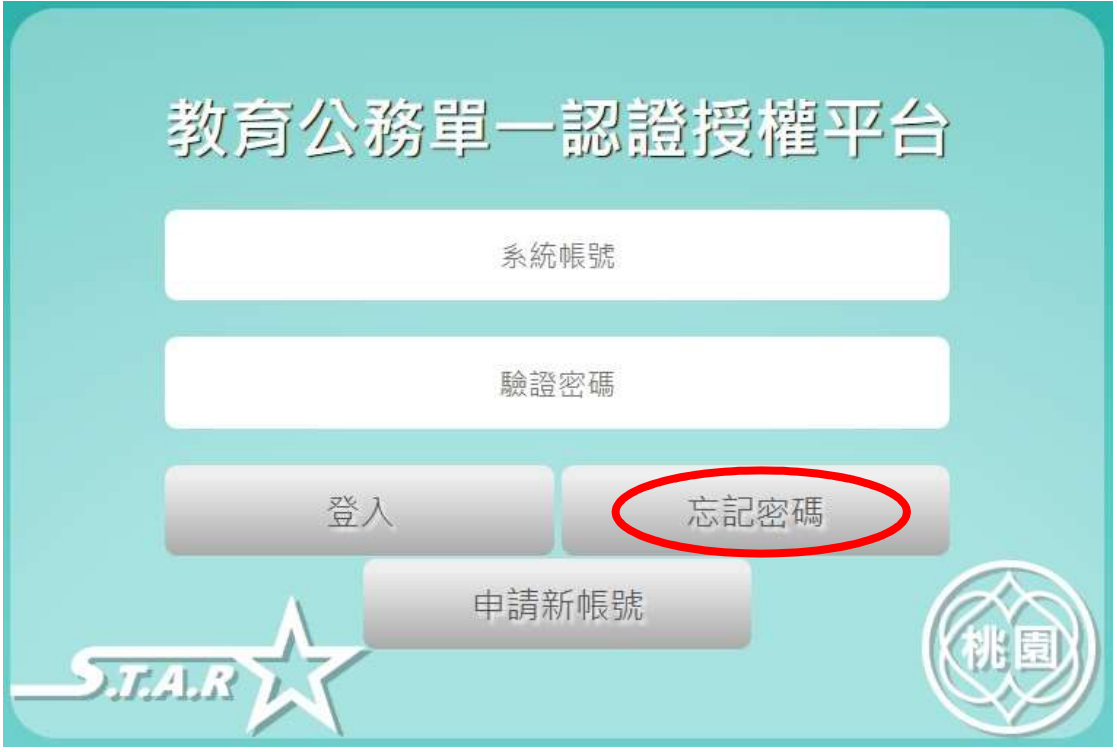

輸入個人〈使用者帳號〉、〈備用電子郵件〉及〈手機號碼〉

最後點選〈重設密碼〉。

注意:備用電子郵件需為當初建立時留存的 email,如果已遺忘,請 洽資訊組查詢;新密碼將會以手機簡訊方式立即傳送。

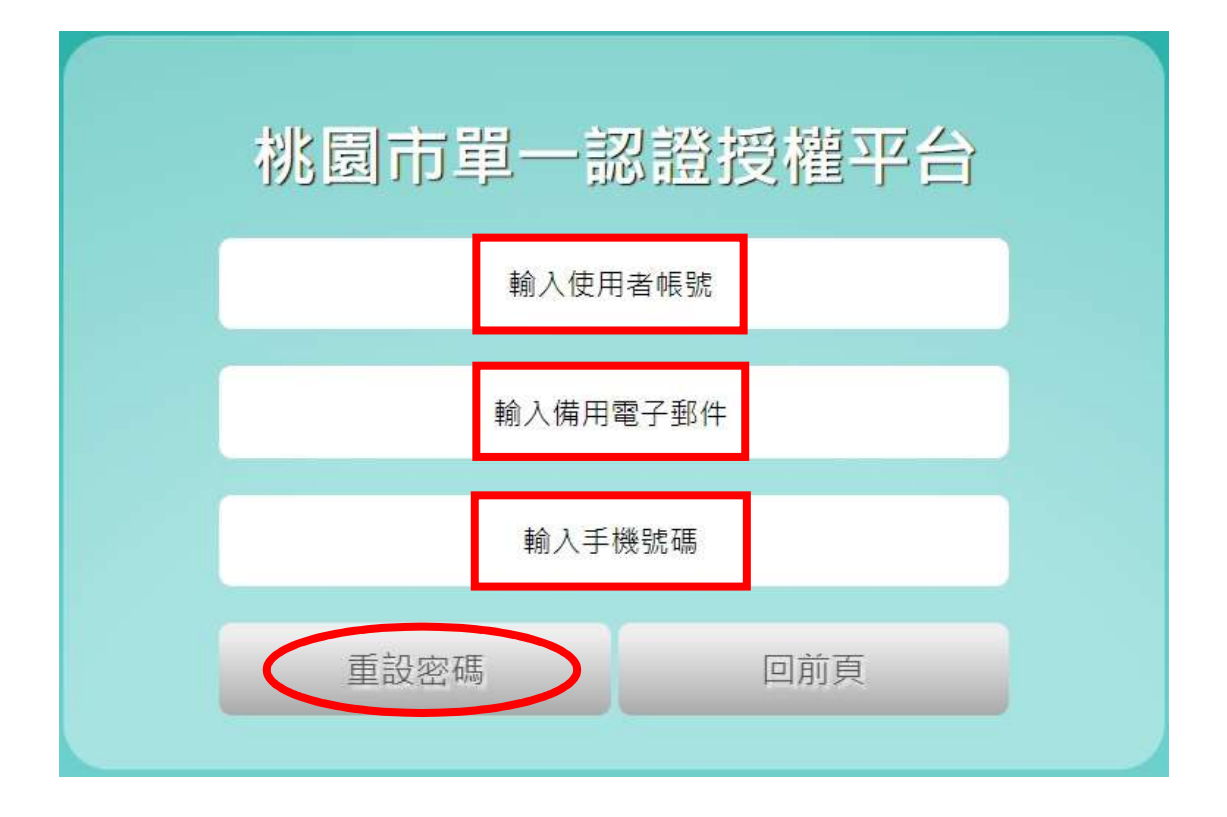

重新進入【單一認證平台】後,會顯示《密碼到期通知》;如需修改 密碼,於左側〈個人專區〉→〈修改密碼變更〉。

## 注意:密碼需每三個月更換一次,否則無法登入系統。

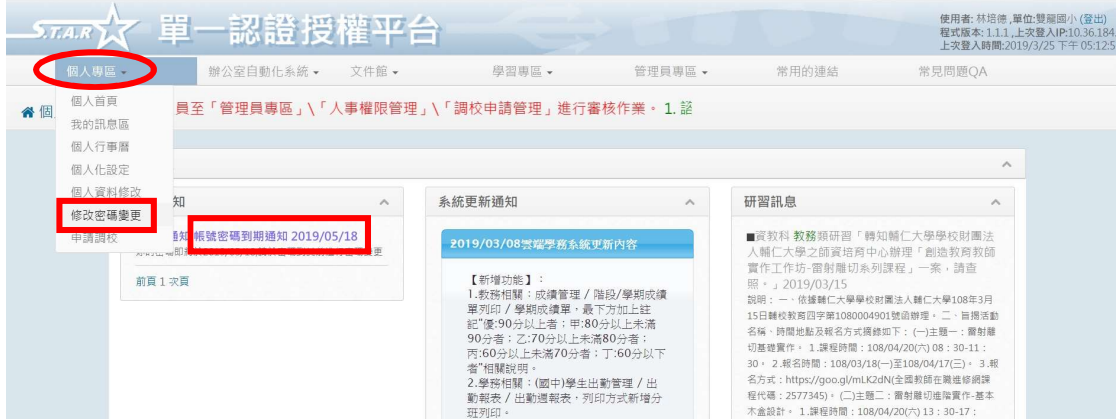

2

### 於〈辦公室自動化系統〉點選【雲端學務整合系統】開啟系統連結

#### 後,即可進入雲端登打成績。

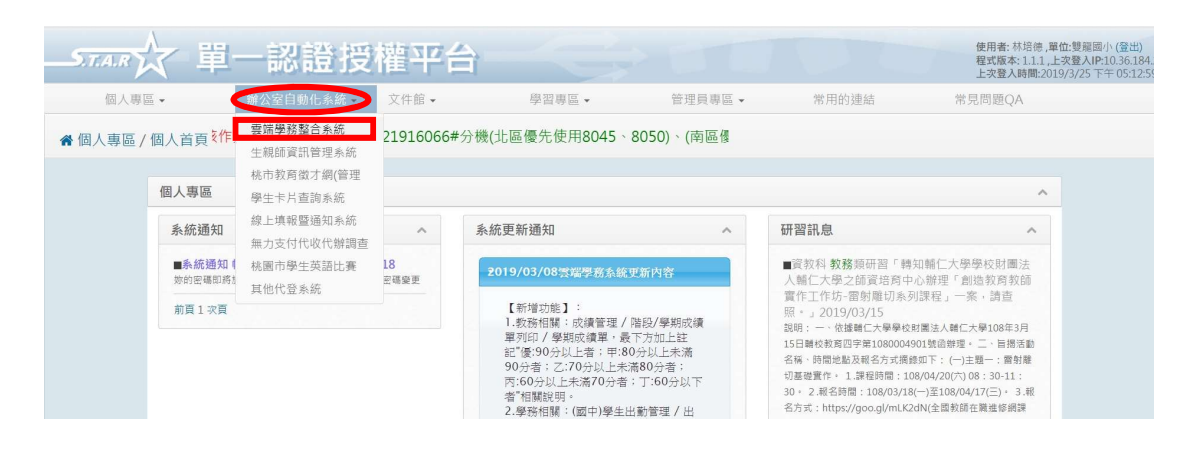

## 注意:如於【單一認證平台】變更過密碼,進入【教師研習系統】

### 也需以此新密碼才能登入。

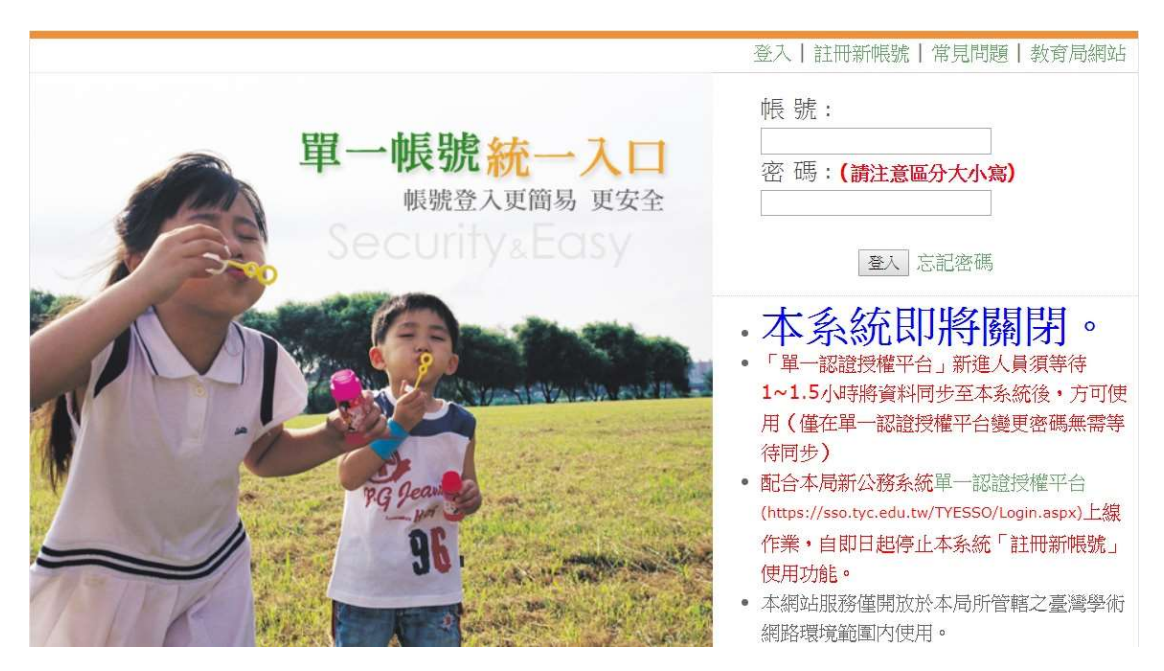